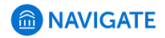

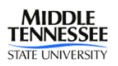

## **How to Schedule an Appointment with the Career Development Center**

1. **Log in to Navigate** - https://mtsu.edu.campus.eab

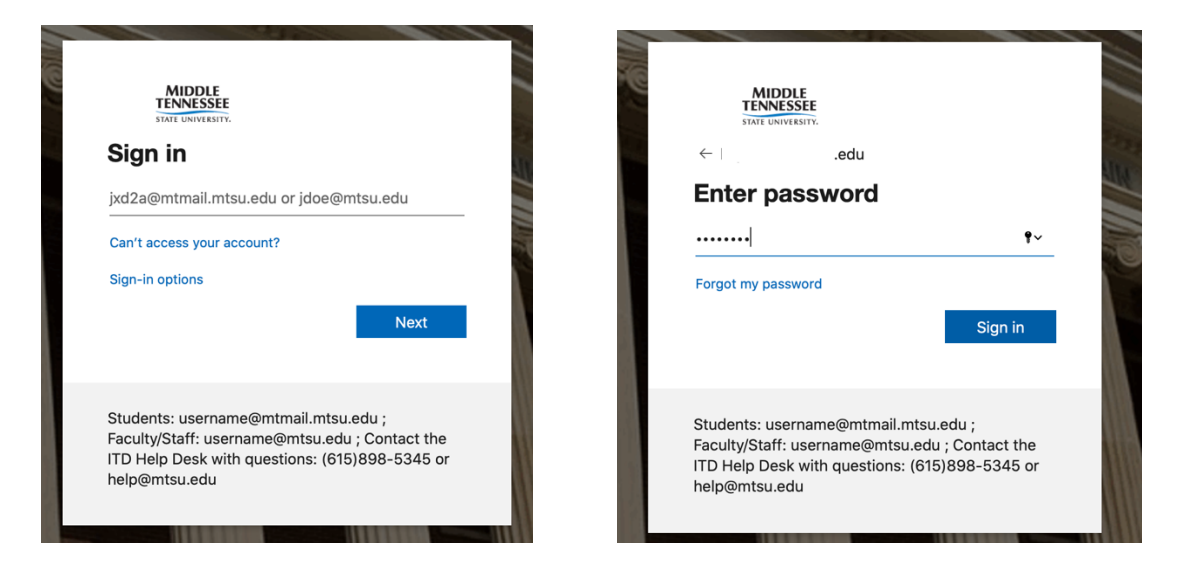

2. Next, **click Schedule Appointment button** on the right side of the page.

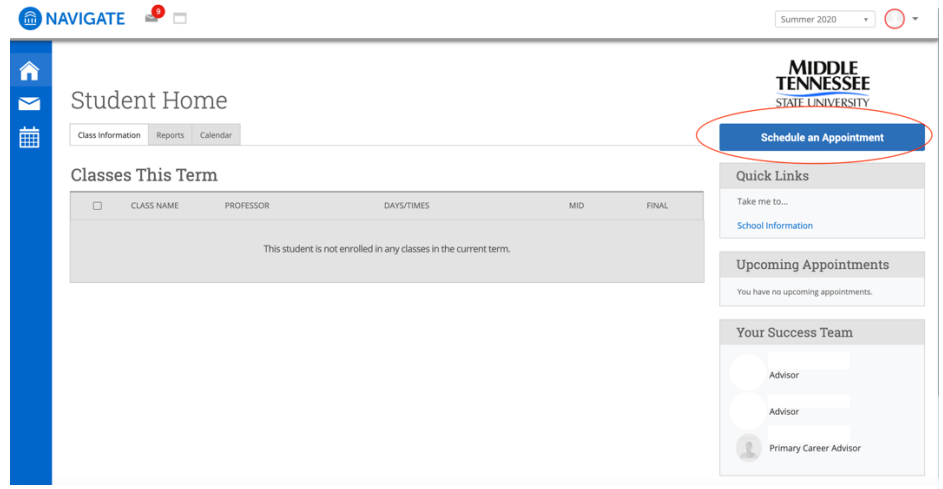

3. **Type of Appointment** - Choose Career Development in the dropdown box.

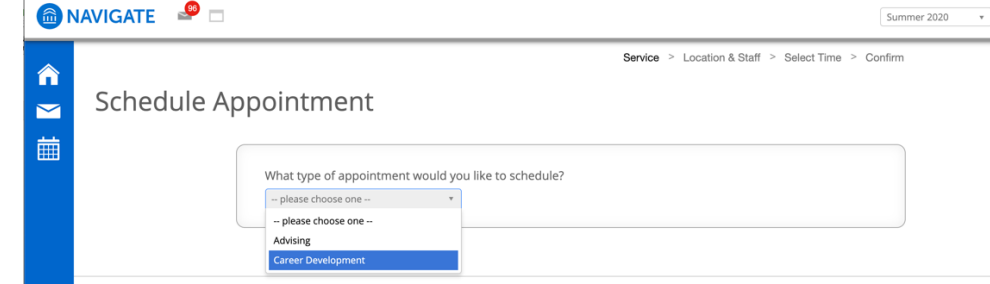

4. **Appointment Service**- Choose the reason for the appointment in the dropdown box.

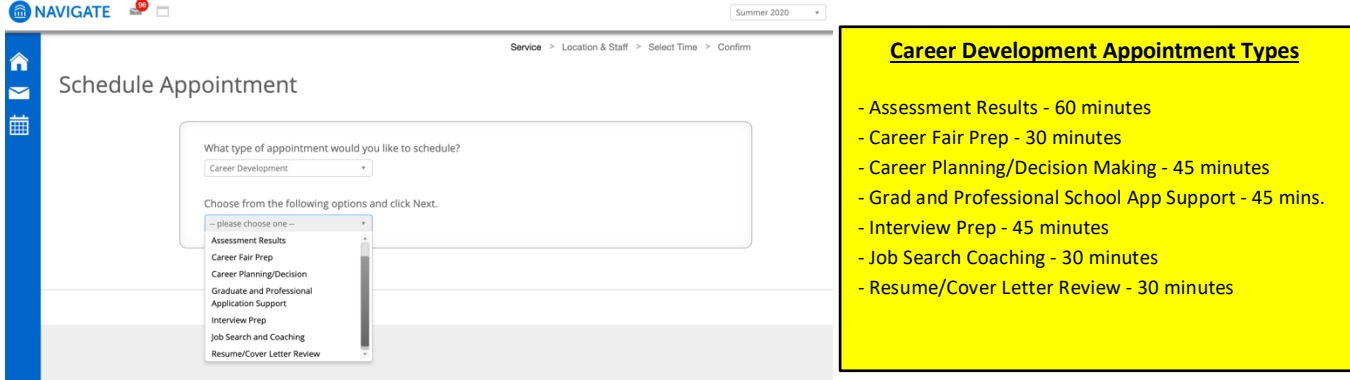

5. **Location**- Choose an online (virtual) or in office (KUC 326) appointment.

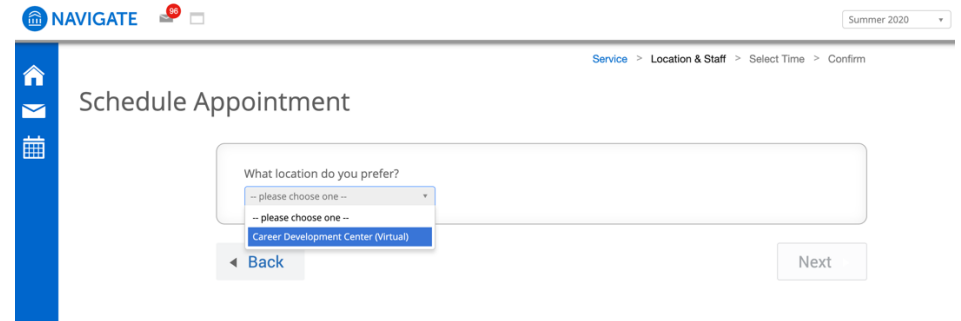

6. **Career Advisor Selection** – Choose your **primary career advisor** first, if your primary career advisor is not available choose secondary career advisor.

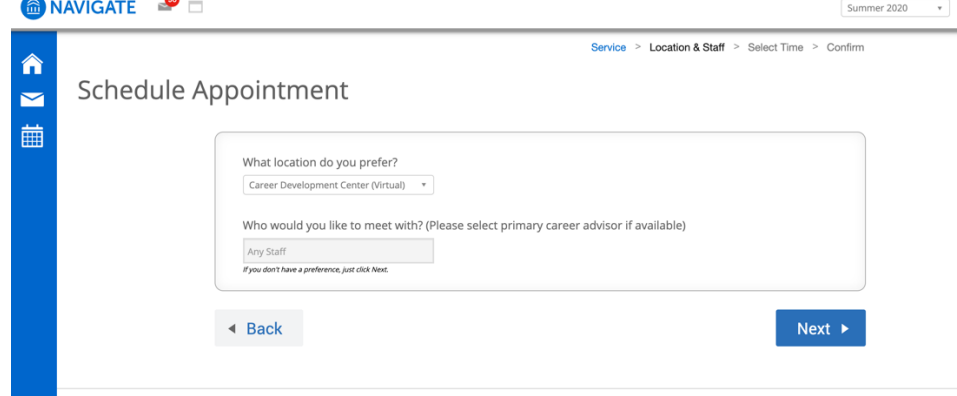

7. **Appointment Date** – Select your appointment date and click Next.

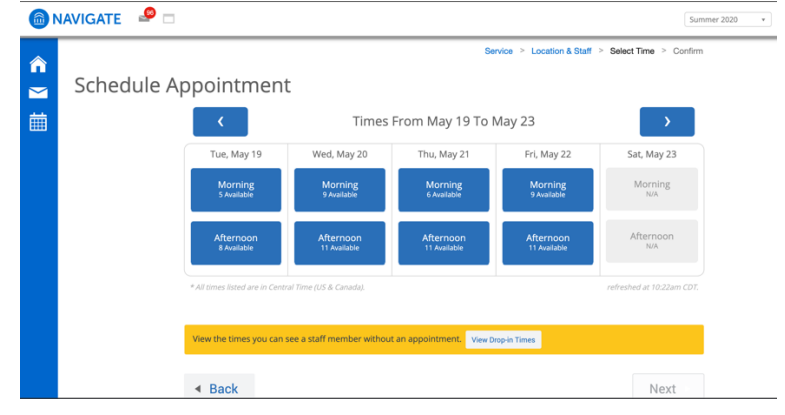

8. **Appointment Time** – Select an available time for your appointment.

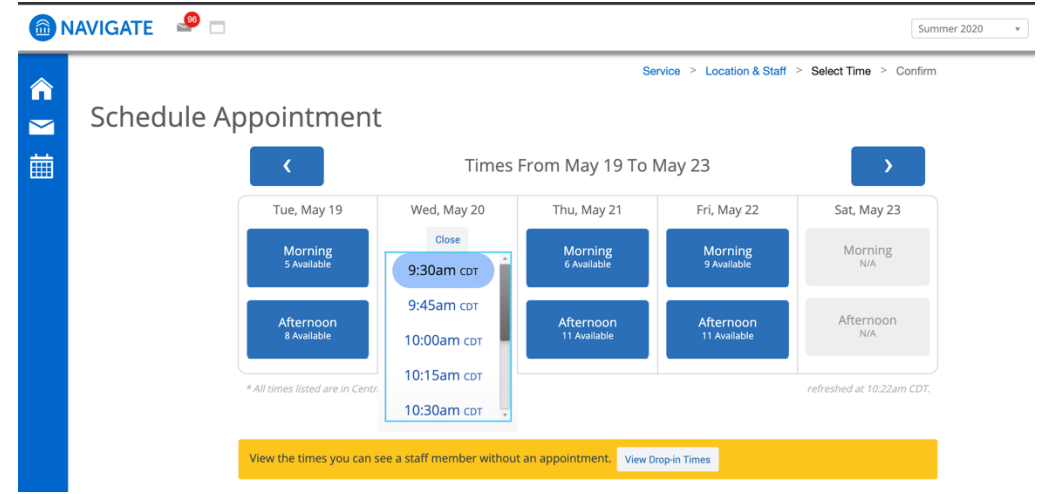

9. **Schedule Appointment** – Click the **Confirm Appointment** button. Appointments are not scheduled without confirming.

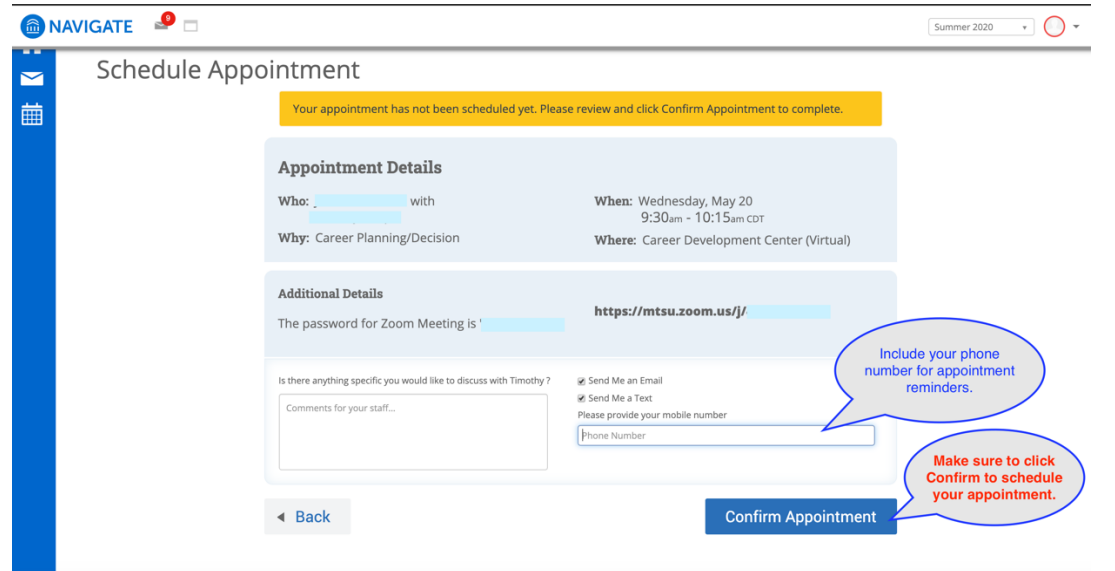

10. If you need further assistance scheduling, email your primary career advisor or contact the Career Development Center.

> Hours - 8:00am - 4:30pm Office - (615) 898-2500 Email - career@mtsu.edu